# **NRG ICEFREE** | WIND VANE

#### **CABLE RECOMMENDATION**

Signal cable up to 150m: **3x0.5 mm<sup>2</sup> + shield**. For longer cable, please consult sensor manufacturer.

Heating cable cross-section should be calculated based on the power system requirements (Volts and Amps) and the cable length. Please use a wire sizing tool for selecting the most suitable cable.

### **SENSOR WIRING TABLE**

| Sensor | Manufacturer<br>Cable Colors |       | Kintech<br>Cable Colors |   | Orbit 360       |                                    |                                                    | EOL Zenith |                             |                                 |
|--------|------------------------------|-------|-------------------------|---|-----------------|------------------------------------|----------------------------------------------------|------------|-----------------------------|---------------------------------|
| Model  |                              |       |                         |   | Section         | Terminal                           | Type                                               | Section    | Terminal                    |                                 |
|        | •                            | Black | GND                     | • | Brown           | Analog<br>Channels                 | 47 51 55 59 64<br>68 72 76 80 87                   | (-)        | Analog Inputs               | -                               |
|        | 0                            | White | SIG                     |   | White           | Analog<br>Channels                 | 48 52 56 60 65<br>69 73 77 81 84<br>85 86 90 91 92 | Signal     | Analog Inputs  Extra Analog | 1 2 3 4 5<br>1 2 3 4<br>5 6 7 8 |
|        |                              | Red   | Us (+)                  |   | Green           | Power Input                        | 50 54 58 62                                        | *5п        | Analog Inputs               | ++                              |
|        | Shield                       |       |                         | • | Yellow<br>Green | Power Input                        | <del>_</del>                                       |            | BAT                         | 圭                               |
|        |                              | Black | Heat (+)                |   | Brown           | landon and onto a complex 24 AC/DC |                                                    |            |                             |                                 |
|        | $\circ$                      | White | Heat (-)                |   | Blue            | Independent power supply 24 AC/DC  |                                                    |            |                             |                                 |

**Note:** \*5n,  $\pm \pm =$  Pulsating 5V with current limited (4mA). Only 1 sensor must be powered per terminal.

### **REQUIRED DATA LOGGER VERSION**

Minimum data logger required: ORBIT 360 BASIC PLUS.

Minimum firmware required: any

# **HOW TO CONFIGURE IN ATLAS**

Start Atlas and open the data logger you are working on. Now go to *Site settings* and scroll down to the *Channels* section and select the following type and model:

Group: Analog channels Sensor Type: Windvane

Sensor Model: Thies 10K / NRG 200P

**Important!** Please make sure you are working with the latest version of Atlas. To check for new updates click the *Check for updates* button in the left-hand menu located in the main dashboard.

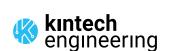

## **NRG ICEFREE** | WIND VANE

### **HOW TO CONFIGURE THIS SENSOR ON SITE**

We recommend performing the entire sensor configuration using Atlas at the office before installing sensors onsite. Once the sensor is correctly setup in Atlas, use the *Upload settings* tool, to upload the sensor configuration to the data logger. In case you are already on site and need to configure the sensor directly on the data logger, follow these steps:

- 1. Turn on the data logger.
- 2. Using the keypad on the data logger, navigate the menu until you see *Sensor model*, then click the "right arrow" on the keypad.
- 3. Now scroll down to the channel you are going to connect the sensor to, and click the "right arrow" on the keypad.
- 4. Now click "Set" on the keypad and scroll up in the menu to set the sensor model type according to the table here below. Once you have found the correct sensor model, click the "right arrow" key twice to select it and save.
- 5. Click the "left arrow" several times to go back to the main menu.

| Data logger model | Firmware version | Sensor model type on data logger |        |                    |  |  |
|-------------------|------------------|----------------------------------|--------|--------------------|--|--|
| Data logger model | Firmware version | Magnitude                        | Number | Name               |  |  |
| ORBIT 360         | any              | Wind direction                   | 12     | VANE NRG/THIES 10K |  |  |
| EOL ZENITH        | any              | Wind direction                   | 02     | NRG/THIES 10K      |  |  |

#### **HOW TO CONFIGURE IN EOL MANAGER**

Open EOL Manager and go to *Settings* of the data logger you are working on. Open the *Inputs* tab and select the following type and model:

• Group: Wind Vanes / Analog Inputs

Sensor Type: Windvane

Sensor Model: NRG 200P / THIES 10K

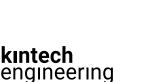